Project 9584

MA CBMS Updates interChange

7800 E Orchard Road, Suite 280 Greenwood Village, CO 80111

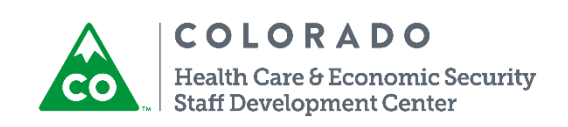

Version: 3.0 Release Date: January 28, 2016

# Project 9584: MA CBMS Updates – interChange

## **Project Description:**

As part of the Colorado Medicaid Management Innovation and Transformation (COMMIT) Project, the Colorado Department of Health Care Policy and Financing (HCPF) will be transitioning to a new claims system called interChange to replace the current claims system – Medicaid Management Information System (MMIS).

This project will include all CBMS updates necessary to support the Medical Assistance (MA) eligibility interface functionality, including new data elements required for claims processing and reconciliation of eligibility data with the new interChange system that will be required as part of this transition.

### **Why was the change requested?:**

This change is required to support the MA eligibility interface functionality for the new claims system – interChange.

### **User Impact:**

### **Medium**

CBMS users must understand the system updates included with this project in order to report any system issues timely via the State Help Desk Ticket process

## **System Updates:**

CBMS will modify the existing MA Eligibility Span process to no longer include the existing Med Span Codes based on the member's eligibility results. The determination of these existing codes will be replaced with the determination of demographic data elements and Yes/No Indicators that will be transferred daily to the interChange to be used to place the member in the appropriate Medical Assistance benefit package.

Note: The current MA Eligibility Span daily and monthly reconciliation processing schedule will not be updated with this project. The current process to receive TRAILS Eligibility Spans and combine with CBMS Eligibility Spans will not be updated with this project. Only TRAILS spans will be sent if the member has active spans in both TRAILS and CBMS.

There will be no changes to existing MA eligibility determination functionality with this project.

The existing file layout used to transfer MA Eligibility Span records will be updated to accommodate the new data elements and indicators.

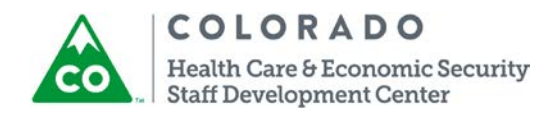

CBMS Build Guide Template Version: 1.0 Release Date: Page **<sup>1</sup>** of **<sup>28</sup>**

## **New File Layout Data Elements**

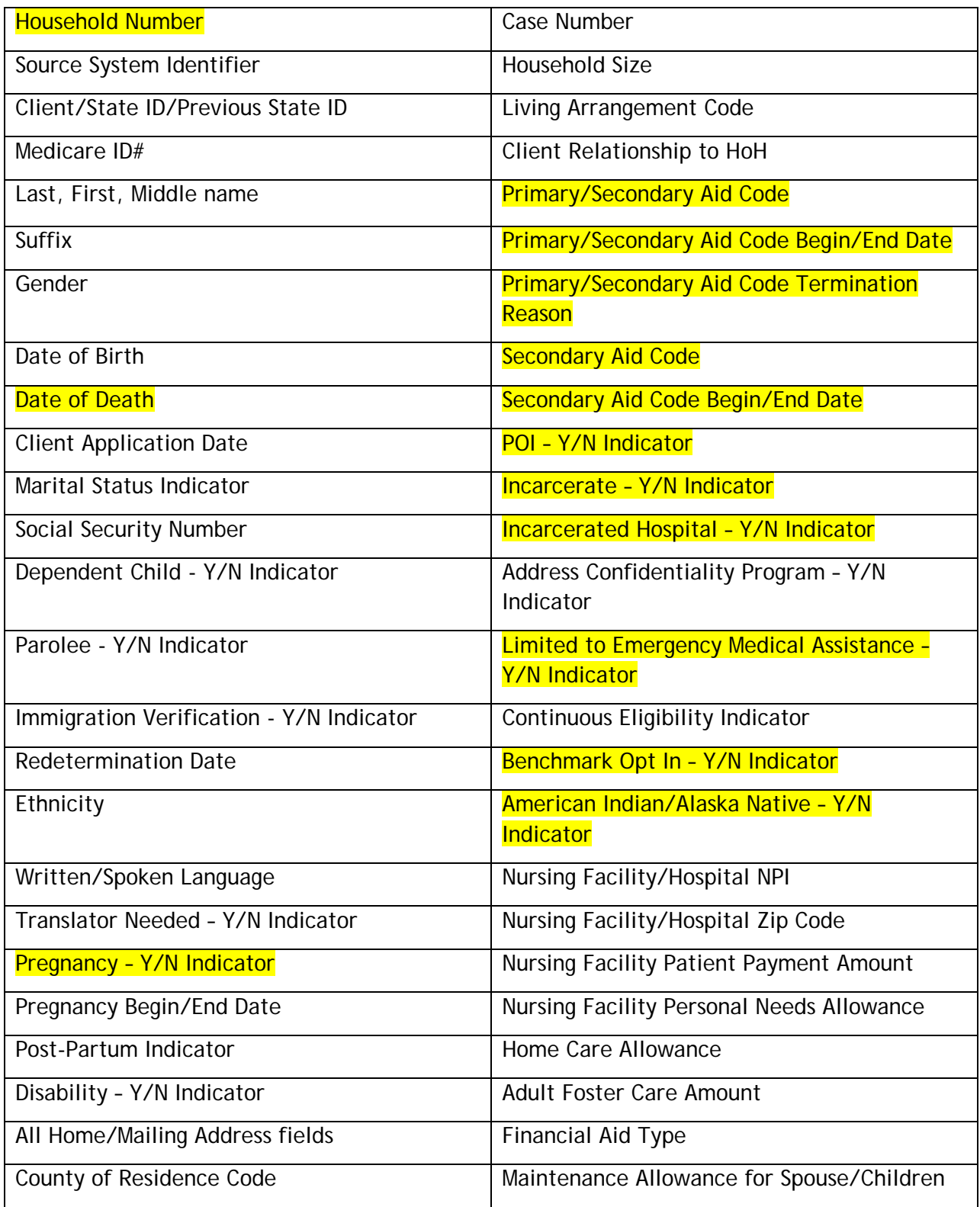

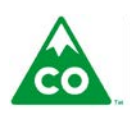

COLORADO Health Care & Economic Security<br>Staff Development Center CBMS Build Guide Template Version: 1.0 Release Date: Page **<sup>2</sup>** of **<sup>28</sup>**

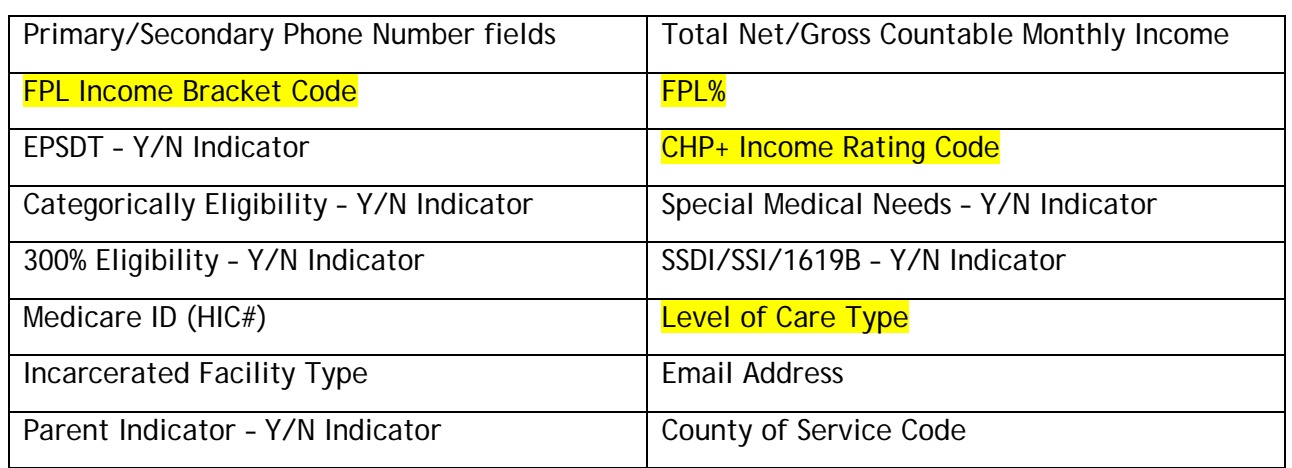

**Note:** This table includes all data elements that will be sent in daily/monthly file to the interChange. When there is a change to those elements **highlighted** above, this may cause a break in span - end date one span and create a new span. Not all eligibility determinations will create a break in a span. For example - a termination of benefits would end date the current span and not create a new one.

The existing MA Eligibility Span Summary and Detail CBMS pages will no longer be populated with the member's benefit category information. These pages will be used for archived spans (closed spans) that are not converted at the time of implementation.

All MA Eligibility Spans that are active at the time of transition will be converted to the new format and populated within the new **Medical Assistance Eligibility Spans** page. All MA Eligibility Spans that are inactive at the time of transition will be viewable within the new **Medical Assistance Eligibility Spans** page by selecting the **Archived Spans** button.

**Note:** The transition/conversion date is to be determined at this time. It is unknown how the new page/existing pages will function following the September implementation until the golive date.

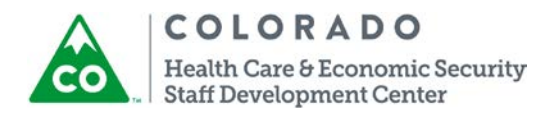

CBMS Build Guide Template Version: 1.0 Release Date: Page **<sup>3</sup>** of **<sup>28</sup>**

The **Medical Assistance Eligibility Spans** page can be accessed two ways: From the MA Eligibility Spans button on the Inquire on Individual Details page and through the left hand navigation panel under the Interfaces sub-category.

**Note:** Those CBMS users that have access to the current med span pages will have access to the new page.

**Inquire on Individual Details – Individual Detail tab**: The Med Span button will be renamed to **MA Eligibility Spans**. This button will now take you to the new View interChange Enrollment Spans page.

**Inquire on Individual Details – Time on Aid tab**: The HCBS-CWA section and fields will be removed since they are not used.

### **Existing Page:**

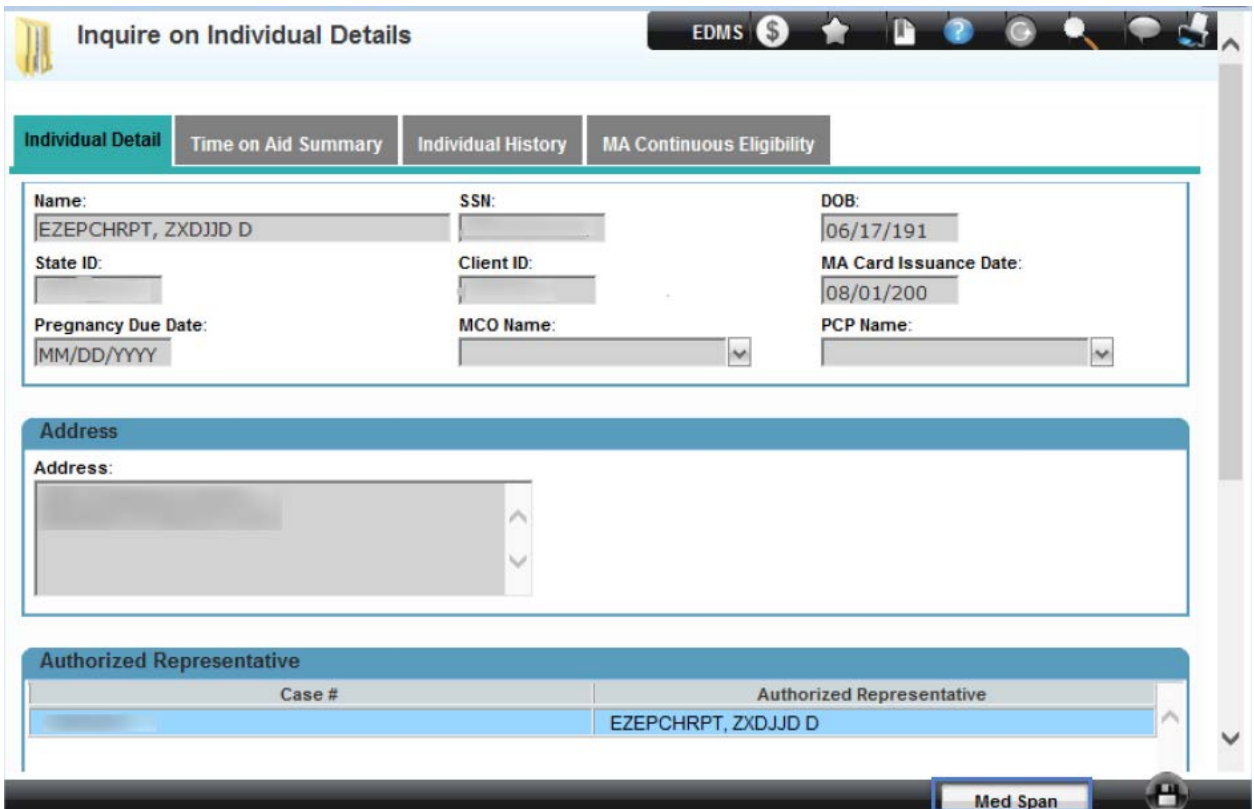

![](_page_4_Picture_6.jpeg)

CBMS Build Guide Template Version: 1.0 Release Date: Page **<sup>4</sup>** of **<sup>28</sup>**

![](_page_5_Picture_23.jpeg)

![](_page_5_Picture_1.jpeg)

CBMS Build Guide Template Version: 1.0 Release Date:

## **New page:**

![](_page_6_Picture_24.jpeg)

![](_page_6_Picture_2.jpeg)

CBMS Build Guide Template Version: 1.0 Release Date: Page **<sup>6</sup>** of **<sup>28</sup>**

![](_page_7_Picture_23.jpeg)

![](_page_7_Picture_1.jpeg)

CBMS Build Guide Template Version: 1.0 Release Date:

The current **Search Medical Spans Data** link will be removed. This page will no longer be available.

A new link called **Search Medical Assistance Eligibility Spans will be added**. When selected a new page called Medical Assistance Eligibility Spans will display.

![](_page_8_Figure_2.jpeg)

![](_page_8_Picture_3.jpeg)

CBMS Build Guide Template Version: 1.0 Release Date: Page **<sup>8</sup>** of **<sup>28</sup>** This page will now have more demographic details and the indicator fields mentioned earlier. *MA Enrollment Spans will be viewable immediately upon authorization!!*  CBMS users that have access to the current med span pages will have access to the new page.

This page will populate all of the demographic information and all of the active med spans and will no longer display the spans of ineligibility. The Level of Care Type field will only be populated if the Primary Category field is CCT (to identify what HCBS waiver the client qualifies for) OR WAwD (when the client qualifies for additional services within the HCBS EBD or HCBS CMHS waiver).

![](_page_9_Picture_54.jpeg)

**Note:** *If anything on this page is not populating correctly, submit a service desk ticket.*

![](_page_9_Picture_4.jpeg)

CBMS Build Guide Template Version: 1.0 Release Date: Page **<sup>9</sup>** of **<sup>28</sup>**

![](_page_10_Picture_55.jpeg)

The **Medical Assistance Eligibility Spans** page will replace the existing *View Medical Spans Summary/Medical Span Details* pages. These pages will still be viewable by clicking on the **Archived Spans** button.

When the **Archived Spans** button is selected from the Medical Assistance Eligibility Spans page the View Medical Spans Summary page will display showing all inactive Medical Assistance spans for the member.

![](_page_10_Picture_56.jpeg)

![](_page_10_Picture_4.jpeg)

CBMS Build Guide Template Version: 1.0 Release Date: Page **<sup>10</sup>** of **<sup>28</sup>**

![](_page_11_Picture_67.jpeg)

# **CBMS Functionality**

When the automatic conversion happens; all active Medical Spans will populate in the new Medical Assistance Eligibility Spans page using the new format. Old Medical Spans will populate in the Archived Spans. There will be no manual process for the users to convert Medical Spans.

- 1. Select the Search Medical Assistance Eligibility link from the Interfaces sub-category in the left navigation panel.
- 2. Enter the member's State ID
- 3. Click the Load button. The med spans will auto populate. If you do not know the State ID, you can select the Find icon and enter the demographic information into the Clear/Inquire on

![](_page_11_Picture_6.jpeg)

CBMS Build Guide Template Version: 1.0 Release Date: Page **<sup>11</sup>** of **<sup>28</sup>**

#### Individual page.

![](_page_12_Picture_70.jpeg)

- 4. Click the Archived Spans button
- 5. Highlight the med span for which you would like to see the detail and click the Detail button
- 6. The Medical Spans detail page displays

![](_page_12_Figure_5.jpeg)

![](_page_12_Picture_6.jpeg)

![](_page_13_Picture_32.jpeg)

#### Demographics

![](_page_13_Picture_33.jpeg)

![](_page_13_Picture_34.jpeg)

![](_page_13_Picture_4.jpeg)

CBMS Build Guide Template Version: 1.0 version: 1.0<br>Release Date: **Page 13** of 28

![](_page_14_Picture_160.jpeg)

*Field Definitions:*

**Search Criteria:** This section will allow you to search for a member. Enter in the member's State ID if known and then click on the Load button to populate the Demographics and Summary sections of the MA Eligibility Spans page. If the State ID is not known, click on the Search Icon (next to the State ID field) to access the Clear/Inquire on Individual page. Enter member demographics, click Search and Select a member to populate the Demographics and Summary sections of the MA Eligibility Spans page.

**Demographics:** This section will auto-populate with the member's demographic information located within Interactive Interview (II) pages once a member is entered/selected.

**Address button:** This button will display the Individual Address page when selected.

**Summary:** This section will display all MA Eligibility Spans for the member.

Note: At transition, only active (no end date) Med Spans will be converted to the new format and displayed within the MA Eligibility Spans page. All closed spans will remain within the View Medical Spans Summary page. All new spans created or any span updates that occur 10/31/16 forward will be displayed within the MA Eligibility Spans page.

**Note:** Anything that did not convert will be displayed on the current med span pages.

**Detail:** This section will display the details of the span selected within the Summary section

**Begin Date:** This field will display the begin date for the span selected

**End Date:** This field will display the end date for the span selected

**Primary Category:** This field will display the Primary Category the member was active within for the span selected. This field should always be populated.

**Secondary Category:** This field will display the Secondary Category the member was active within for the span selected. This field will only be populated with **QMB** or **SLMB** if the member was active within both a primary category (not QMB or SLMB) and a secondary category for the span selected.

**Case #:** This field will display the Case # the member was active within for the span selected

![](_page_14_Picture_14.jpeg)

**Level of Care Type:** This field will be populated with the Level of Care Type located within the Long-Term Care Level of Care page. This field will always be populated if the member's Primary Category is **HCBS CCT** for the span selected. This field may be populated if the member's Primary Category is **Buy-In WAwD** and the member qualifies for additional HCBS for the span selected.

**POI Indicator:** This field will be set to Yes if the member's Primary Category is LTC related (Nursing Facility/Hospital, HCBS, PACE) and the member is currently serving a Period of Ineligibility due to a Transfer of resources without Fair Consideration for the span selected. Otherwise, this field with be set to No.

**Limited to EMS Indicator**: This field will be set to Yes if the member is a Non-Citizen that is eligible for a Primary Category that allows Limited to Emergency Medical Services Only for the span selected. Otherwise, this field with be set to No.

**Continuous Eligibility Indicator**: This field will be set to Yes if the member remains eligible for a Primary Category due to Continuous Eligibility for the span selected. Otherwise, this field with be set to No.

**Incarcerated Indicator**: This field will be set to Yes if the member is Incarcerated and remains eligible for a Primary Category that allows limited benefits while incarcerated for the span selected. Otherwise, this field with be set to No.

**AI/AN Indicator:** This field will be set to Yes if the member has declared that at least one of the their ethnicity selections is American Indian/Alaska Native, they are a member of a Federally Recognized Tribe, they are eligible to receive health services at an I/T/U and/or have received health services at an I/T/U for the span selected. Otherwise, this field with be set to No.

**Pregnancy Indicator:** This field will be set to Yes if the member has an active (no end date) Pregnancy record within the Pregnancy page for the span selected. Otherwise, this field with be set to No.

Note: please remember to enter an End Date within the Pregnancy End section of the Pregnancy page for each pregnancy record once it has been reported that the pregnancy has come to an end.

**Total Gross Countable Monthly Income:** This field will be populated with the Total Gross Countable Monthly Income used in the income determination for the member for the span selected. This field will be populated for all spans.

**Total Net Countable Monthly Income:** This field will be populated with the Total Net Countable Monthly Income used in the income determination for the member for the span selected. This field will be populated for all spans.

**FPL%:** This field will be populated with the corresponding FPL% based on the Total Net Countable Monthly Income field for the span selected. This field will be populated for all spans.

![](_page_15_Picture_11.jpeg)

CBMS Build Guide Template Version: 1.0 Release Date: Page **<sup>15</sup>** of **<sup>28</sup>** **FPL Income Bracket Code:** This field will be populated with the corresponding FPL Income Bracket Code based on the FPL% field for the span selected. This field will be populated for all spans.

**CHP+ Income Rating Code:** This field will be populated with the corresponding CHP+ Income Rating Code based on the FPL% field for the span selected. This field will only be populated if the Primary Category field is a CHP+ category.

**SSI Indicator:** This field will be set to Yes if the member has an active (no effective end date) unearned income record for SSI within the Unearned Income page for the span selected. Otherwise, this field with be set to No.

**SSI 1619B Indicator:** This field will be set to Yes if the member has a record within the SSI Details page that includes the 1619B field set to Yes for the span selected. Otherwise, this field with be set to No.

**Disability Indicator:** This field will be set to Yes if the member meets Disability Criteria for the span selected. Otherwise, this field with be set to No.

**Nursing Facility Patient Payment Amount:** This field will be populated with the calculated Nursing Facility Patient Payment Amount displayed in Wrap-Up for the span selected. This field will only be populated if the member's Primary Category is Nursing Facility.

Categorically Eligibility Indicator: This field will be set to Yes if the member's Primary Category is LTC related (Nursing Facility/Hospital, HCBS, PACE) and the member meets Categorical Eligible Criteria for the span selected. Otherwise, this field with be set to No.

300% Eligible Indicator: This field will be set to Yes if the member's Primary Category is LTC related (Nursing Facility/Hospital, HCBS, PACE) and the member meets 300% Eligible Criteria for the span selected. Otherwise, this field with be set to No.

Transaction Date: This field will be populated with the date the span selected was authorized. This field will be populated for all spans.

Transmit Date: This field will be populated with the date the span selected was sent to the interChange. This field will be populated for all spans.

![](_page_16_Picture_10.jpeg)

CBMS Build Guide Template Version: 1.0 Release Date: Page **<sup>16</sup>** of **<sup>28</sup>**

![](_page_17_Picture_23.jpeg)

![](_page_17_Picture_1.jpeg)

CBMS Build Guide Template Version: 1.0 version: 1.0<br>Release Date: **Page 17** of 28 **Select the med span and the click the detail button to view the details about the med span.** 

![](_page_18_Picture_27.jpeg)

![](_page_18_Picture_2.jpeg)

CBMS Build Guide Template Version: 1.0 Release Date: Page **<sup>18</sup>** of **<sup>28</sup>**

# Additional CBMS Page Updates

**Applicant Information:** Interpreter field will be renamed to **Interpreter or Translator Needed**.

## **Existing page:**

![](_page_19_Picture_44.jpeg)

![](_page_19_Picture_4.jpeg)

CBMS Build Guide Template Version: 1.0 Release Date: Page **<sup>19</sup>** of **<sup>28</sup>** **New page:**

![](_page_20_Picture_27.jpeg)

![](_page_20_Picture_2.jpeg)

CBMS Build Guide Template Version: 1.0 version: 1.0<br>Release Date: **Page 20** of 28 **Case Information**: A new field called **Interpreter or Translator Needed** will be added.

**New page:**

![](_page_21_Picture_32.jpeg)

![](_page_21_Picture_3.jpeg)

CBMS Build Guide Template Version: 1.0 Release Date: Page **<sup>21</sup>** of **<sup>28</sup>** **Case Individual**: Benchmark Opt Out will be renamed to Benchmark Opt-In. This field will have the default of Yes and will be disabled for data entry. This field is not currently used but is planning to be used in the future.

### **Existing page:**

![](_page_22_Picture_36.jpeg)

![](_page_22_Picture_3.jpeg)

CBMS Build Guide Template Version: 1.0<br>Release Date:

**New page:**

![](_page_23_Picture_26.jpeg)

![](_page_23_Picture_2.jpeg)

CBMS Build Guide Template Version: 1.0 version: 1.0<br>Release Date: **Page 23 of 28**  **Maintain Provider Details**: MMIS Provider ID field will be renamed to **National Provider ID**. All of the National Provider ID related information will be updated. This is only for Nursing Facilities.

## **Existing page:**

![](_page_24_Picture_39.jpeg)

![](_page_24_Picture_3.jpeg)

CBMS Build Guide Template Version: 1.0 Release Date: Page **<sup>24</sup>** of **<sup>28</sup>** **New page:**

![](_page_25_Picture_27.jpeg)

![](_page_25_Picture_2.jpeg)

CBMS Build Guide Template Version: 1.0 version: 1.0<br>Release Date: **Page 25** of 28 **View MMIS Enrollment Spans**: The View MMIS Enrollment Spans page will be renamed to **View InterChange Enrollment Spans**. The fields will remain the same.

## **Existing page:**

![](_page_26_Picture_35.jpeg)

![](_page_26_Picture_3.jpeg)

CBMS Build Guide Template Version: 1.0 Release Date: Page **<sup>26</sup>** of **<sup>28</sup>**

### **New page:**

![](_page_27_Figure_1.jpeg)

![](_page_27_Picture_2.jpeg)

CBMS Build Guide Template Version: 1.0 Release Date: Page **<sup>27</sup>** of **<sup>28</sup>**

# COGNOS

CBMS will create a new **Cognos Report** that will include all errors with MA Eligibility Spans that were sent to the interChange. These errors could be caused by data entry discrepancies. CBMS Users will need to review this report daily, resolve errors and re-authorize eligiblity timely. If the error cannot be resolved, a State Help Desk Ticket should be submitted.

- **Report Title** *Medical Assistance Eligibility Span Error Report*
- **Report Description** Report includes all MA Eligibility Spans that could not be processed due to an error caused by user data entry. The data entry will need to be corrected and eligibility authorized the span to be resent to the interChange.
- **Report Frequency Daily**
- **Report Format** Excel, PDF, CSV
- **Report Access** County/MA Site Supervisors, County/MA Site Worker, State Staff. County/MA Site will only have access to their portion of the report. State Staff will have access to the entire report.
- **Report Field Columns** Client Last Name, First Name, State ID #, CBMS Case #, Error Span Begin Date, Error Span End Date, Error Code, Error Description, Error Type
- **Report Location** Medical Span Folder

![](_page_28_Picture_169.jpeg)

Types of Errors that could be received:

![](_page_28_Picture_170.jpeg)

![](_page_28_Picture_12.jpeg)

CBMS Build Guide Template Version: 1.0 Release Date: Page **<sup>28</sup>** of **<sup>28</sup>**